#### **Installation (gilt für Steuerberater und Klient)**

Die Installation erfolgt durch einen Assistenten geführt wie von anderer aktueller Software gewohnt. Starten Sie für die Klienten-Version setupKlient.exe, für die Steuerberater-Version setupSteuerberater.exe.

Aktuelle Programmversionen können Sie unter www.winerf.at herunterladen, bzw. erhalten Sie (bei bestehender Internetverbindung) laufend durch die automatische Updatefunktion jeweils beim Programmstart.

#### Datenbankverzeichnis wählen:

Standardmäßig wird die Datenbank lokal auf Ihrem Arbeitsplatz abgelegt. Es kann für eine Ablage der Datenbank auf einem Netzwerklaufwerk (z.B. bei Installation auf mehreren Arbeitsplätzen) das Datenbankverzeichnis bei der Installation angegeben werden.

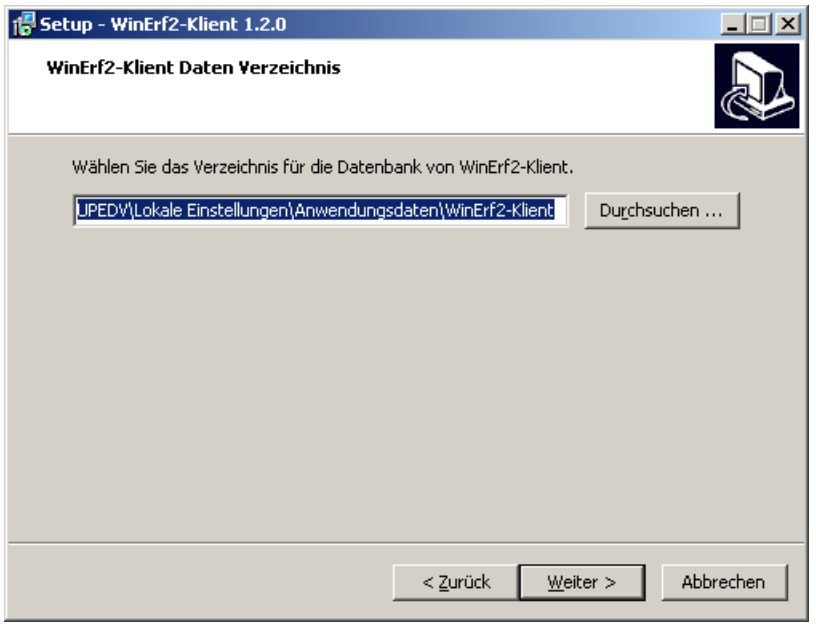

Wichtiger Hinweis bei der Installation auf mehreren Arbeitsplätzen und von Updates:

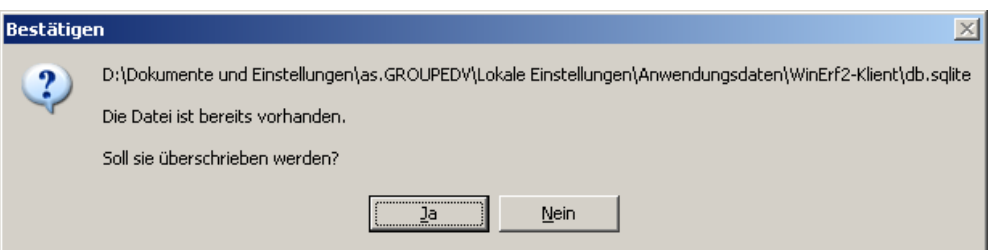

Installieren Sie das Programm auf mehreren Plätzen und haben daher das Datenbankverzeichnis auf einem Netzwerklaufwerk angegeben, oder installieren Sie ein Update, so ist bereits eine Datenbank vorhanden und darin sind eventuell bereits Daten erfasst worden. Beantworten Sie in diesen Fällen die Aufforderung zum Überschreiben der Datenbank so, dass die vorhandenen Daten nicht überschrieben werden.

#### **Vorbereitung Stammdaten (gilt für Steuerberater)**

Erfassen Sie im Steuerberatungsmodul unter Einstellungen die Stammdaten Ihrer Kanzlei. Wählen Sie dabei das gewünschte Format für die Schnittstelle zu Ihrer Finanzbuchhaltung und für den Import von Kontenplänen.

Sie können Kontenpläne aus Textdateien (Dateiendung CSV) die Sie selbst (z.B. mit MS Excel) erstellt haben, sowie auch Exportdateien aus Ihrer Finanzbuchhaltung einlesen.

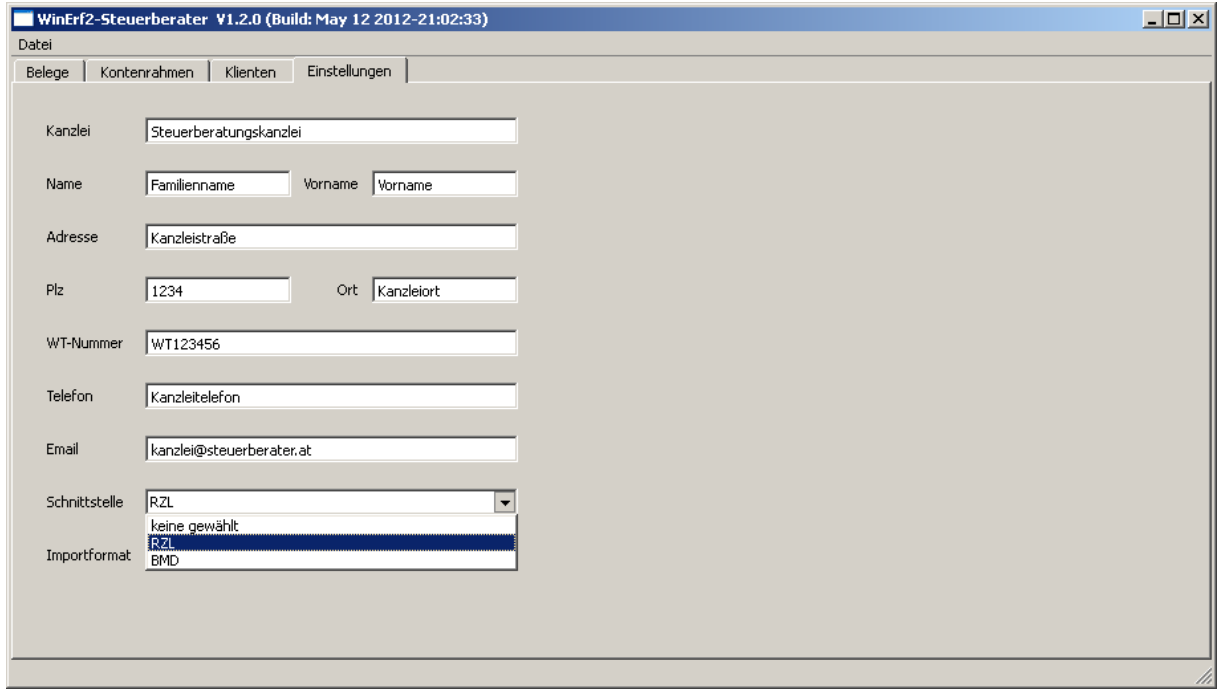

Erfassen Sie unter Klienten die Stammdaten derjenigen Klienten, von denen Sie mittels des Klienten-Moduls Belege übermittelt bekommen sollen.

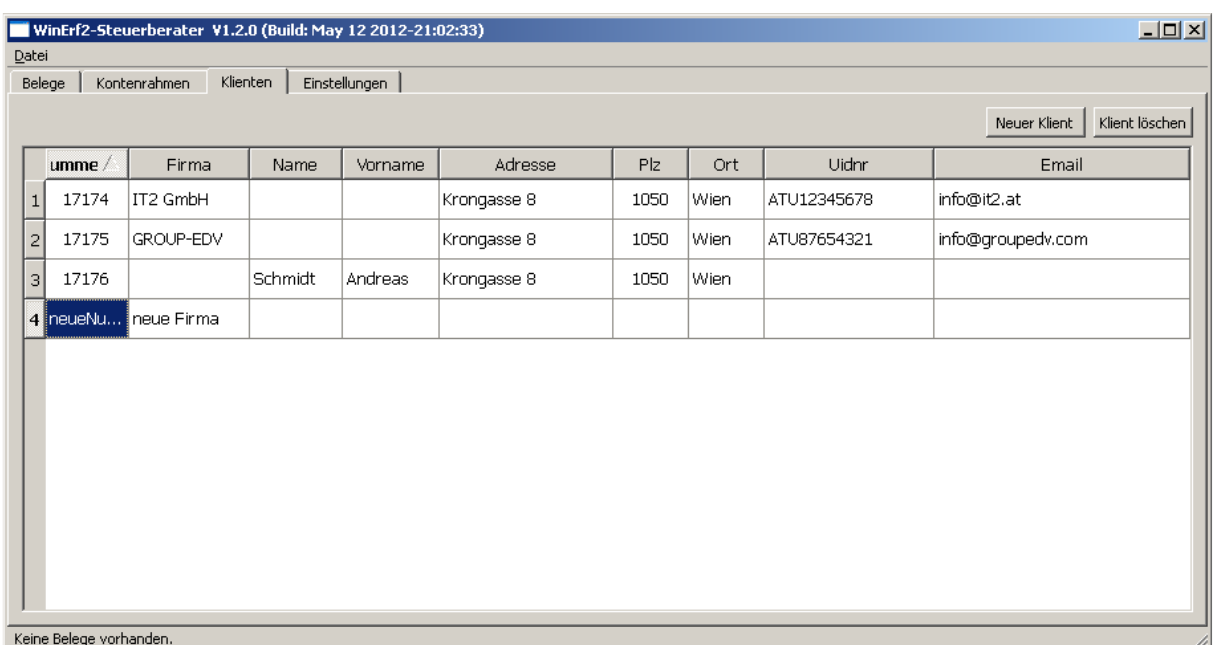

Erfassen Sie unter Kontorahmen einen Standardkontorahmen der immer dann zur Anwendung kommen soll, wenn kein klientenspezifischer Kontenrahmen hinterlegt wird. Mit dem Häkchen Standard Kontorahmen können Sie zwischen der Bearbeitung des Standards und dem Kontorahmen des jeweils gewählten Klienten wechseln.

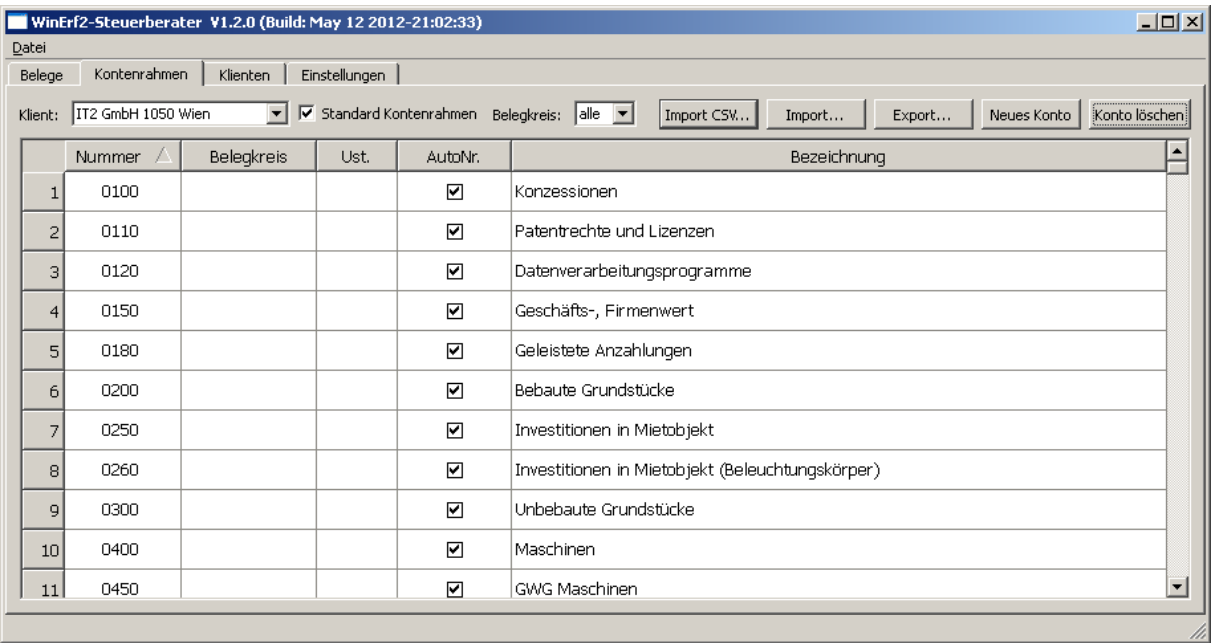

Bei der Anlage eines neuen Klienten wird der Standardkontorahmen als Vorschlag auf den Kontorahmen des Klienten dupliziert. Sie können dann diesen Vorschlag für Ihren Klienten anpassen, oder zur Gänze durch einen vom Standard abweichenden Kontenrahmen ersetzen.

Zur Arbeitserleichterung können Sie einen (klientenspezifischen) Kontenrahmen auch mittels Import CSV aus einer Textdatei importieren. Diese Textdatei kann z.B. mittels MS Excel selbst erstellt werden, oder auch aus Ihrer Finanzbuchhaltung exportiert werden (siehe Einstellungen). Bezüglich des Exports aus Ihrer Finanzbuchhaltung ziehen Sie bitte die dortige Dokumentation heran.

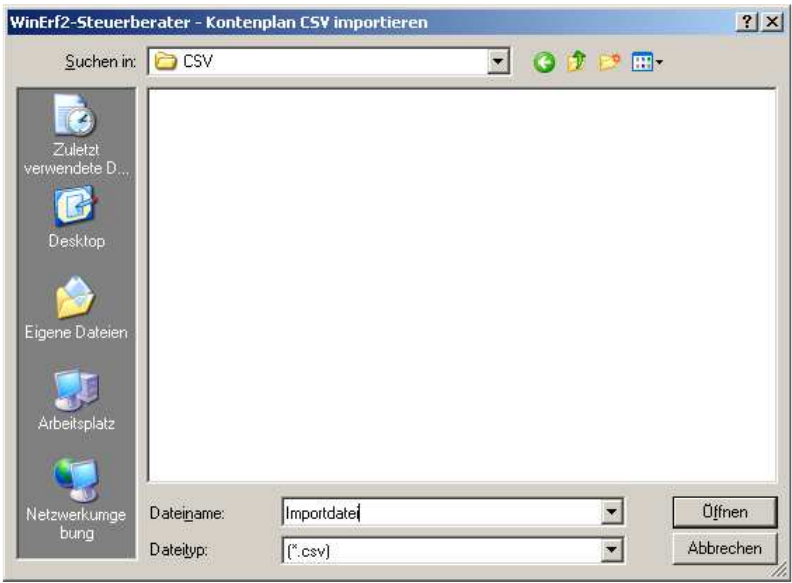

#### Bedeutung der Eingabefelder im Kontenrahmen:

Kontonummer, Bezeichnung und USt(Prozentsatz) werden mit den in Ihrer Finanzbuchhaltung zu verwendenden Werten befüllt.

Das Feld Belegkreis dient zur Kennzeichnung des oder der in einem Belegkreis (KA(ssa), BA(nk), E(ingangs)R(echnung), A(usgangs)R(echung)) vorzuschlagenden  $B$ ruttokonto = Belegkreiskonto (siehe auch Belege / Belegerfassung). Es können so z.B. auch mehrere Kassen und Banken definiert werden.

Das Feld AutoNr. kennzeichnet, dass bei Verwendung dieses Kontos als Belegkreiskonto die Belegnummer (siehe auch Belege) automatisch vergeben werden soll.

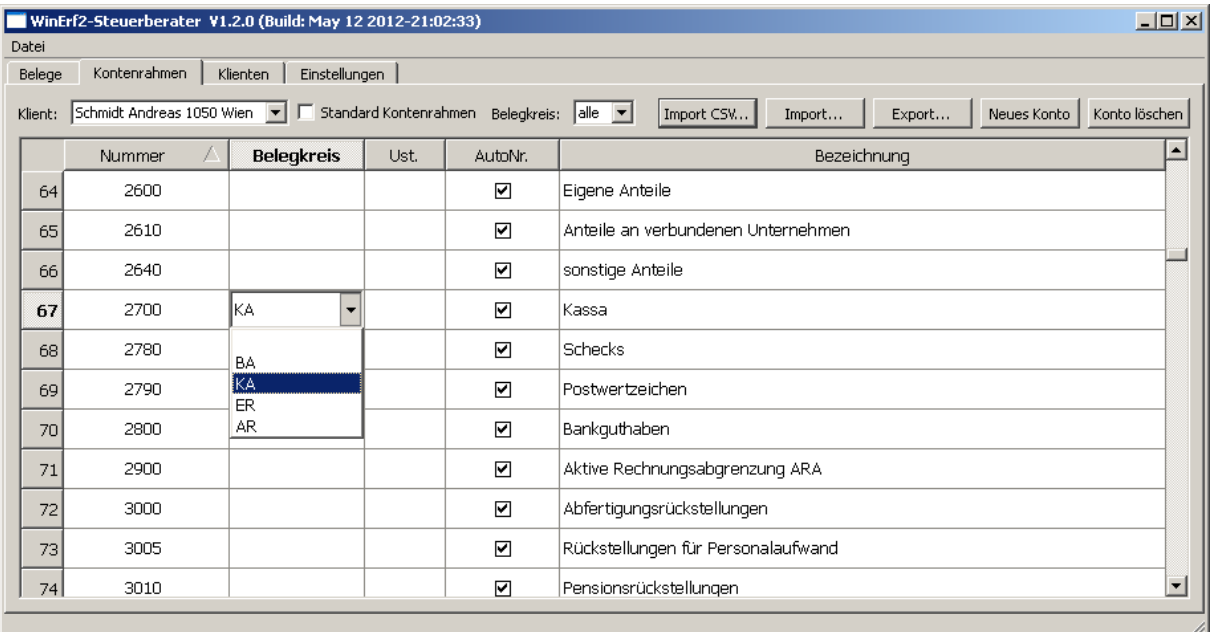

## **Übersenden der Stammdaten an Klienten (gilt für Steuerberater)**

Sie müssen einem Klienten der das Klienten-Modul zur Belegerfassung verwenden soll, seine Klientenstammdaten und (s)einen Kontenrahmen zur Verfügung stellen.

Exportieren Sie dazu unter Kontenrahmen den jeweils ausgewählten Klienten mit der Schaltfläche Export in eine Datei (Dateiendung KTO) und übersenden Sie diese Datei dem Klienten per Email oder übergeben Sie diese auf einem beliebigen Datenträger. Diese Datei enthält auch die Stammdaten des Klienten (siehe auch Klienten) und ohne diese Datei kann das Klienten-Modul zwar installiert, aber nicht verwendet werden.

Mit Import können Kontenrahmen und Klientenstammdaten aus dem Klienten-Modul oder einer anderen Installation des Steuerberater-Moduls importiert werden.

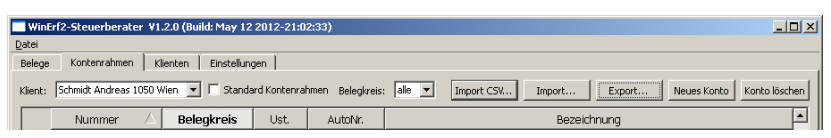

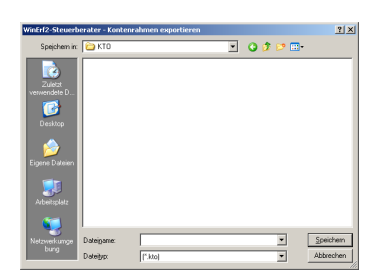

### **Übernehmen der Stammdaten vom Steuerberater (gilt für Klient)**

Nach einer Neuinstallation des Klienten-Moduls sind noch keine Stammdaten und kein Kontorahmen hinterlegt. Es muss daher zwingend die vom Steuerberater vorbereitete Datei (Dateiendung KTO) in das Klienten-Modul importiert werden.

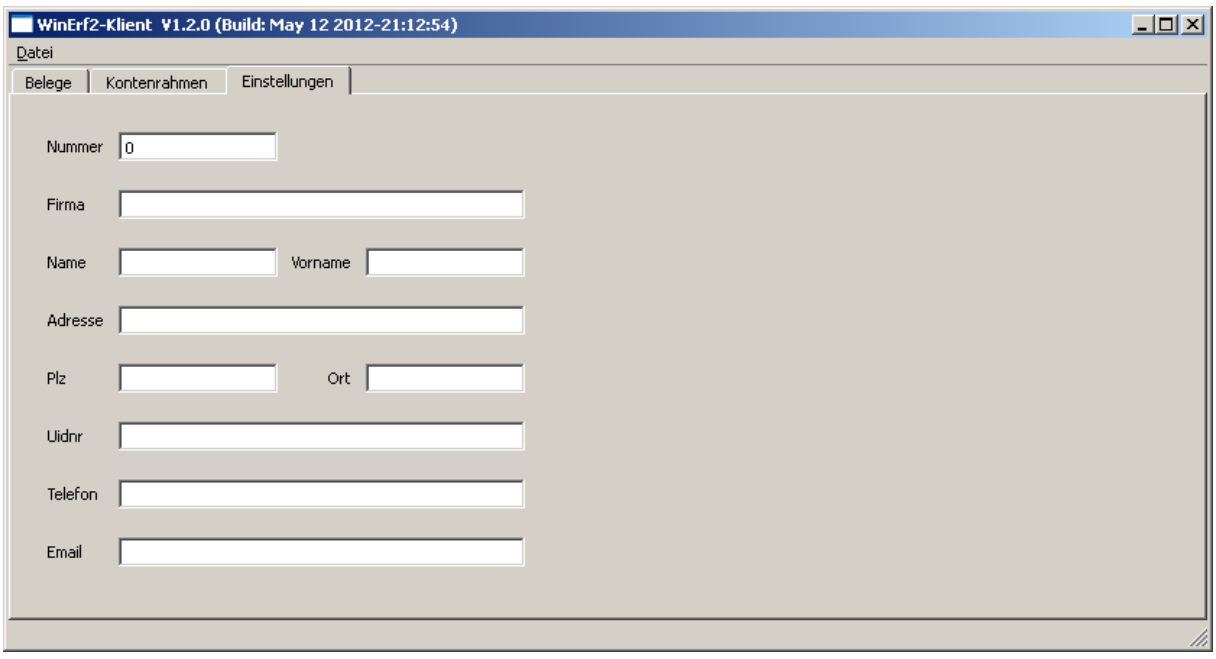

Unter Kontenrahmen kann der Klient diese Datei mit der Schaltfläche Import einlesen.

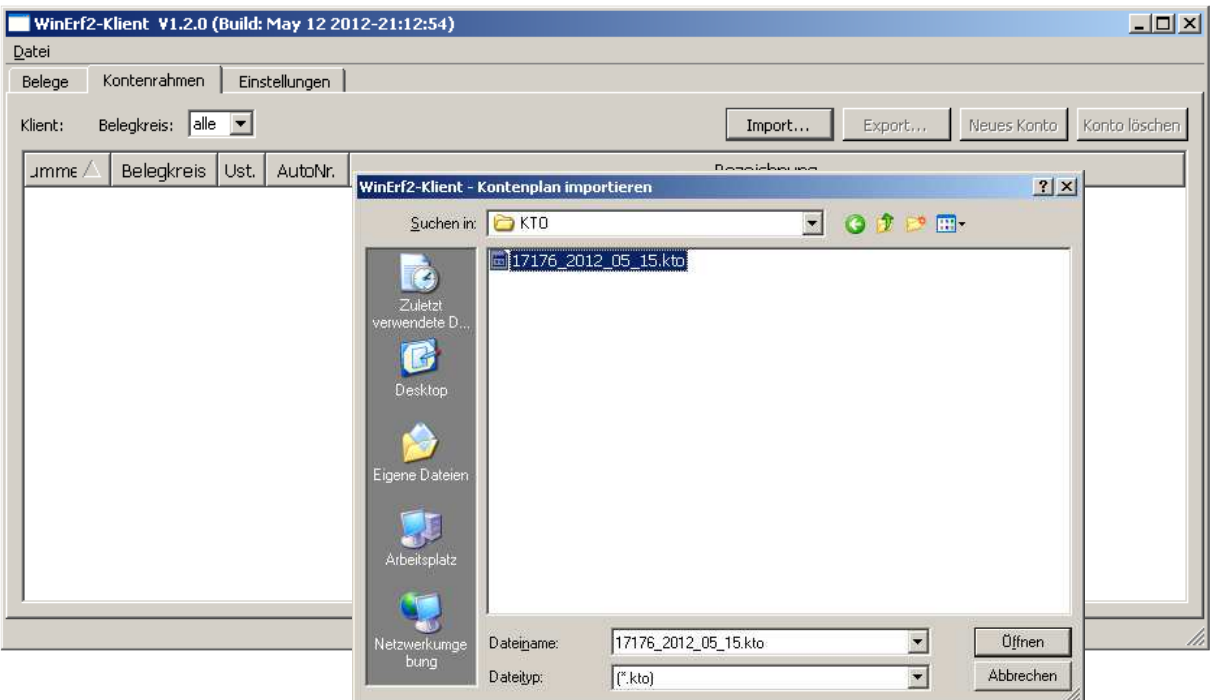

Erst nach Import der Stammdaten in das Klienten-Modul können damit Belege erfasst werden. Der Import kann beliebig oft oder zu späterem Zeitpunkt (z.B. bei Änderung des Kontenplans durch den Steuerberater) wiederholt werden.

### **Übergeben der Belege an Steuerberater (gilt für Klient)**

Sie übersenden dem Steuerberater zum vereinbarten Zeitpunkt die erfassten Belege und wählen dabei den zu übermittelnden Zeitraum aus.

Mit der Schaltfläche Export werden die Belege in eine Datei exportiert, die Sie per Email oder auf einem beliebigen Datenträger an den Steuerberater übergeben.

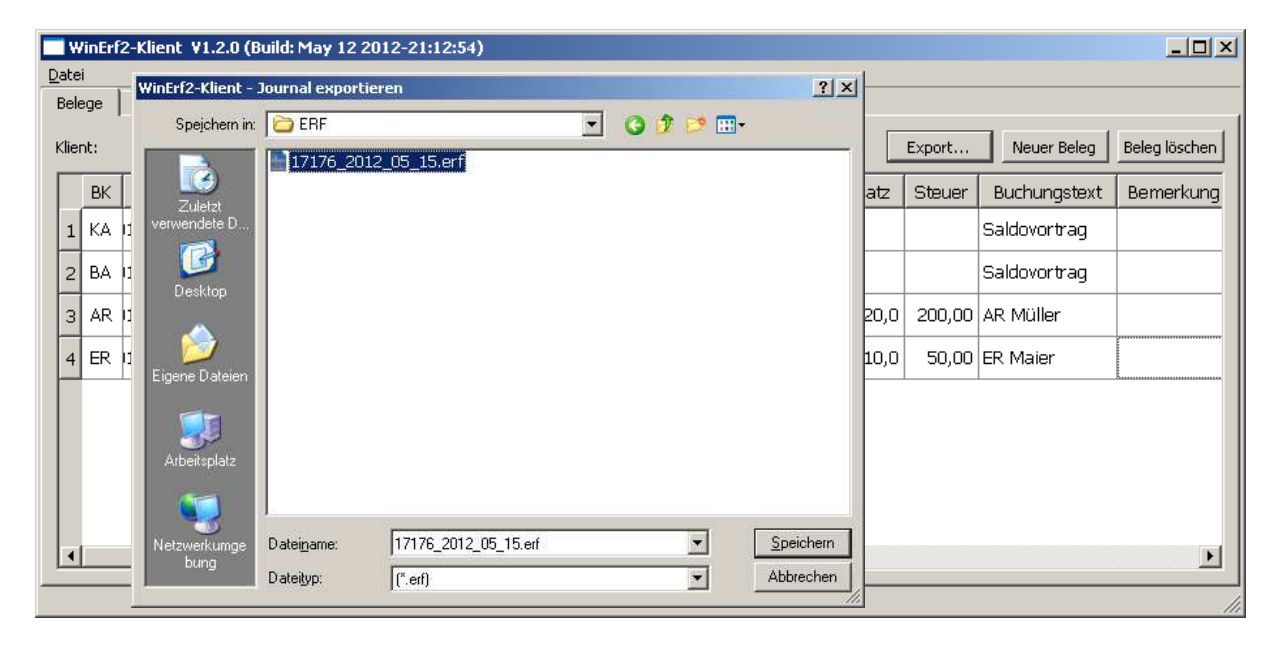

### **Übernehmen der Belege vom Klienten (gilt für Steuerberater)**

Der Klient übersendet Ihnen die erfassten Belege zu dem mit ihm vereinbarten Zeitpunkt und wählt dabei den zu übermittelnden Zeitraum aus.

Mit der Schaltfläche Import werden diese Belege aus einer Datei (Dateiendung ERF) in das Steuerberater-Modul eingelesen und werden dort kontrolliert und bearbeitet.

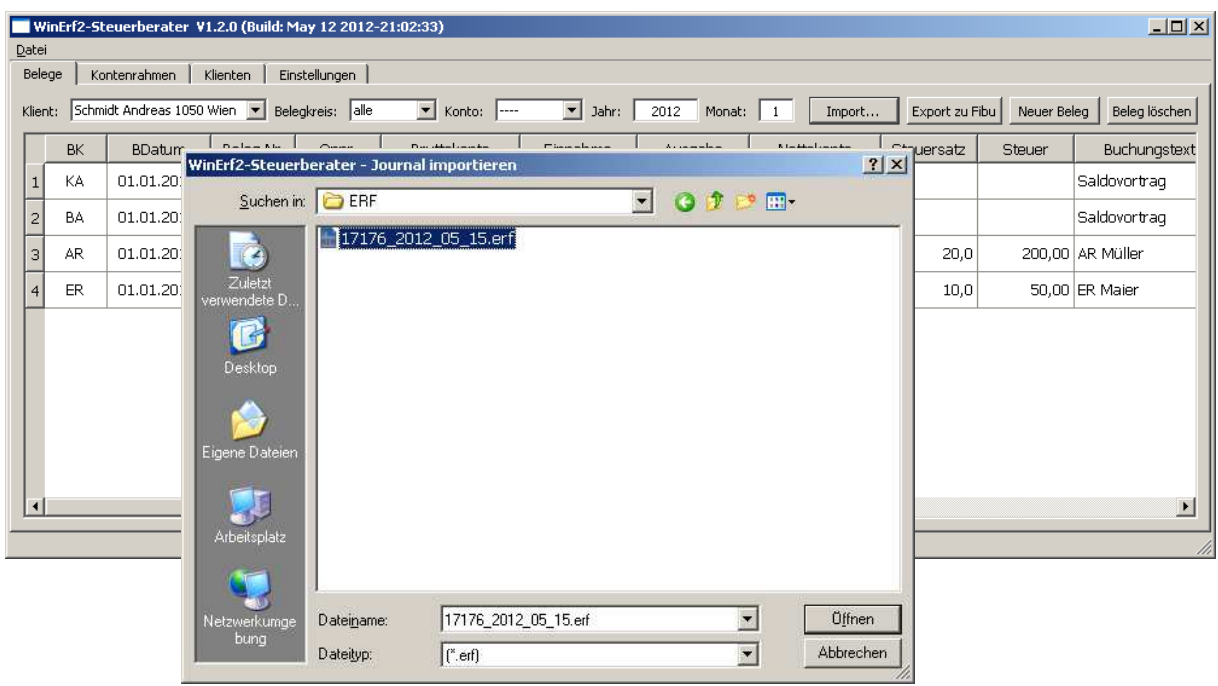

### **Verbuchen der Belege in der Finanzbuchhaltung (gilt für Steuerberater)**

Nach Kontrolle und Bearbeitung der Belege die Sie vom Klienten erhalten haben exportieren Sie mit Export zur Fibu diese zur Verbuchung in Ihrer Finanzbuchhaltung.

Die Buchungen werden in dem Format aufbereitet, das Sie unter Stammdaten im Feld Schnittstelle ausgewählt haben. Ist dort keine Schnittstelle ausgewählt, können keine Buchungen exportiert werden und die entsprechende Funktion ist deaktiviert.

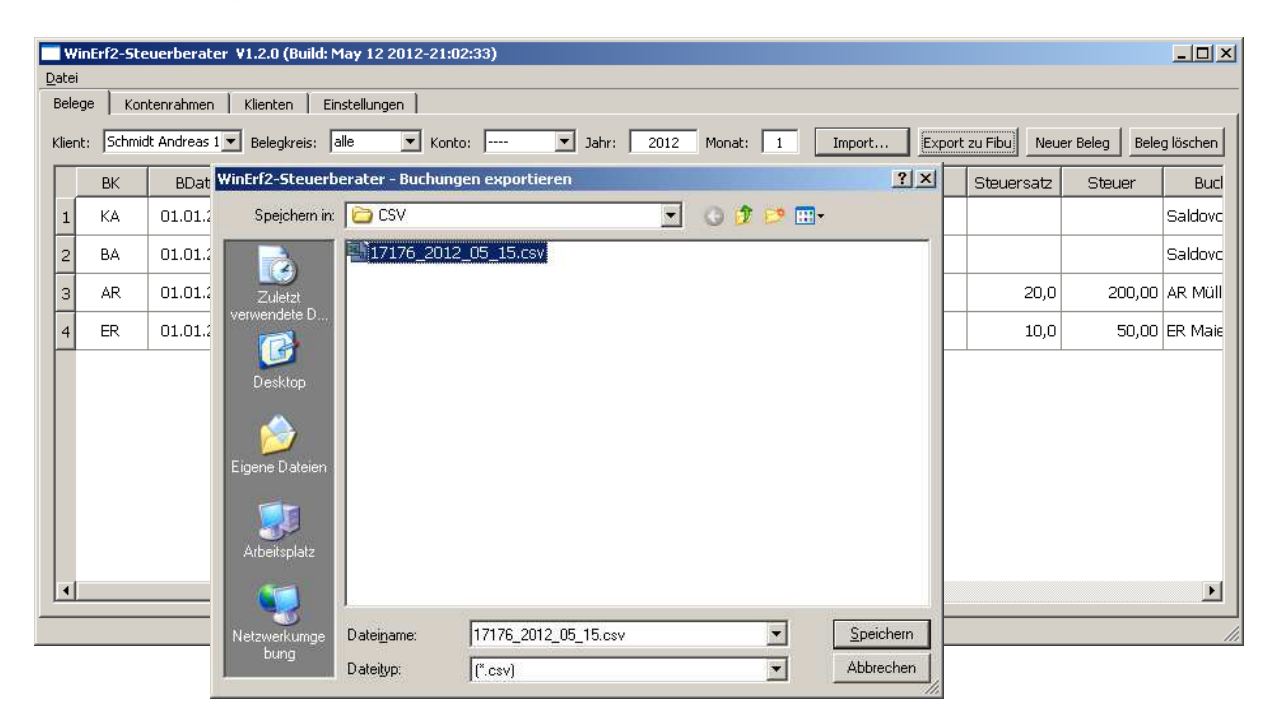

Soweit möglich werden unsinnige und / oder nicht mit der gewählten Finanzbuchhaltung verarbeitbare Buchungen bereits durch das Schnittstellen-Modul erkannt und der Export abgebrochen. Es wird ein Hinweis auf die fehlerhafte Eingabe angezeigt, sodass Sie eine entsprechende Korrektur vornehmen können. Der Export kann (anschließend) beliebig oft wiederholt werden.

Ist der Export der Buchungen erfolgreich gewesen, können Sie mit der Verarbeitung der Daten in Ihrer Finanzbuchhaltung fortsetzen.

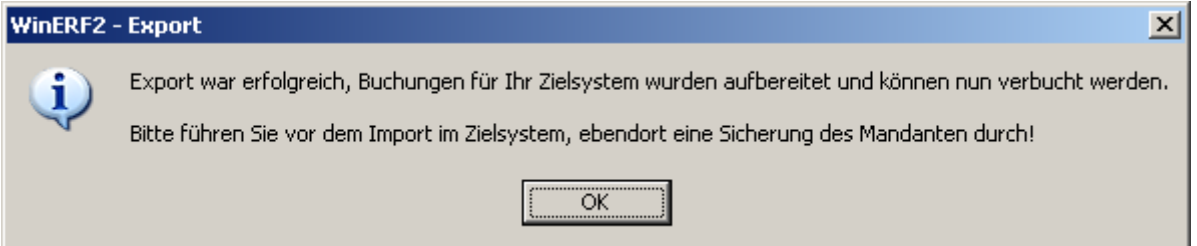

**Bitte sichern Sie vor dem Import** der Buchungen in die Finanzbuchhaltung des Klienten den dortigen Datenbestand, da ein Import je nach Zielsystem eventuell nicht rückgängig gemacht werden kann.

Betreffend der Anweisungen zum Datensichern und dem Import der Buchungen in das Zielsystem bedienen Sie sich der Dokumentation Ihrer Finanzbuchhaltung.

# **Belegerfassung, bearbeiten und korrigieren (gilt für Klient und Steuerberater)**

Wählen Sie zur Belegerfassung den gewünschten Belegkreis (siehe auch Bedeutung der Eingabefelder im Kontenrahmen),

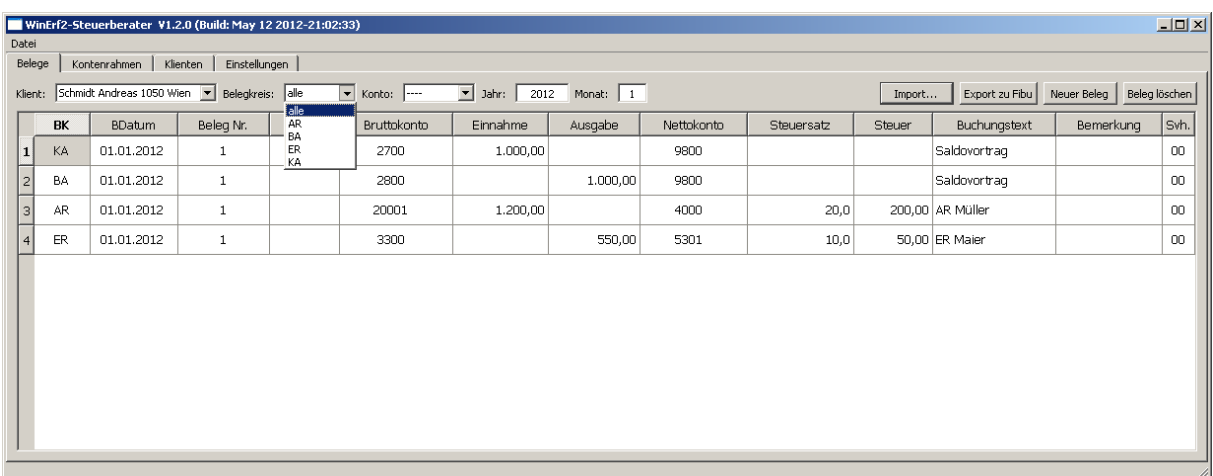

das zugehörige Konto (Belegkreiskonto = Bruttokonto)

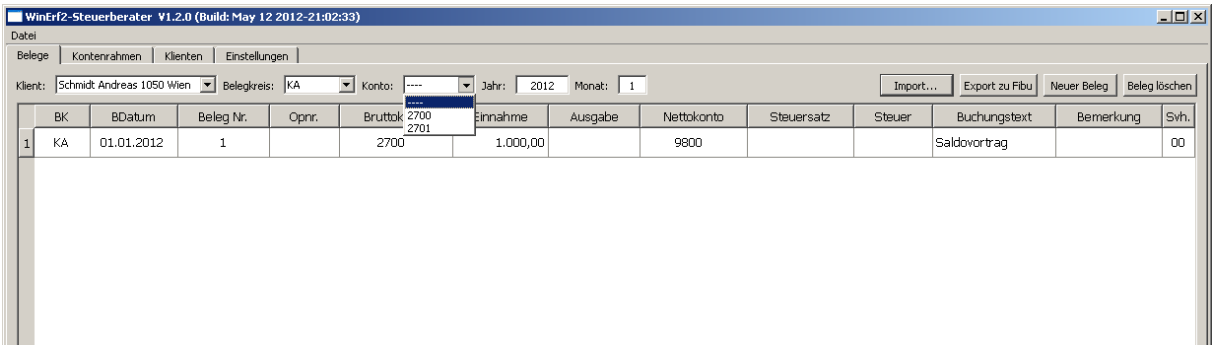

und erfassen Sie in Jahr und Monat den zu bearbeitenden Zeitraum.

Es wird dann die Liste der Belege nach den gewählten Angaben gefiltert und daher verkürzt, bzw. sind für den Zeitraum noch gar keine Belege erfasst so ist die Liste nach diesen Eingaben zuerst einmal leer.

Mit der Schaltfläche Neuer Beleg eröffnen Sie eine neue Belegzeile, ebenso mit der Tastatur, sobald Sie im letzten Feld einer Zeile die Taste Enter drücken.

Sie können mit den Pfeiltasten Ihrer Tastatur durch die Tabelle navigieren (ähnlich z.B. MS Excel) oder die Maus dazu verwenden.

Wo es sinnvoll und hilfreich ist werden von den Eingabefeldern Vorschlagslisten für mögliche Werte angeboten, diese können Sie mit der Maus aufschlagen oder durch das Schreiben in diesen Feldern (z.B. in den beiden Kontofeldern).

Die Spalten können mit der Maus verbreitert, verschmälert, ausgeblendet, eingeblendet und in eine beliebige Reihenfolge gebracht werden. Eine allgemein verwendbare sinnvolle Feldreihenfolge wird bei der Installation eingerichtet.

#### Eingabefelder in der Belegerfassung:

Belegkreis (BK): Wird aus der zuvor darüber getroffenen Auswahl vorgeschlagen.

Belegdatum (BDatum): Es wird Monat und Jahr aus dem zuvor darüber erfassten Zeitraum vorgeschlagen und daher muss nur der Tag des Beleges erfasst werden.

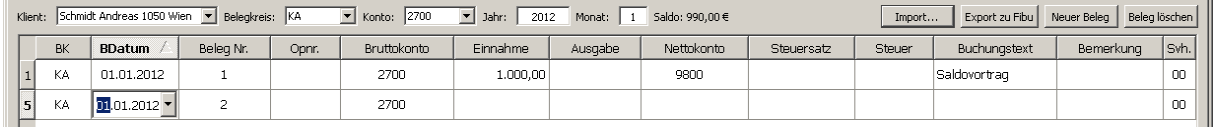

Belegnummer (Beleg Nr.): Wird automatisch vorgeschlagen wenn automatische Belegnummerierung gewählt ist (siehe Stammdaten Kontenrahmen), ansonsten ist die Nummer des Beleges einzugeben.

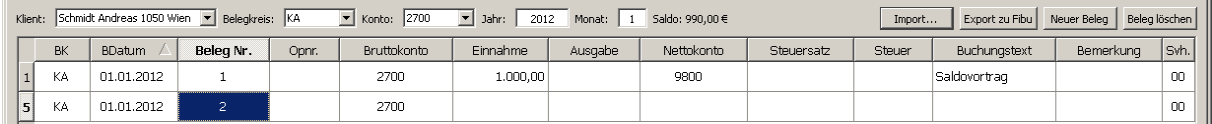

Offener Posten (Opnr.): Wird bei Kassen und Banken verwendet um zu kennzeichnen, dass mit der Zahlung die gerade erfasst wird, eine Ausgangs- oder Eingangsrechnung ausgeglichen also bezahlt werden soll. Dieser korrespondierende Beleg wird (bzw. wurde) im entsprechenden Belegkreis erfasst.

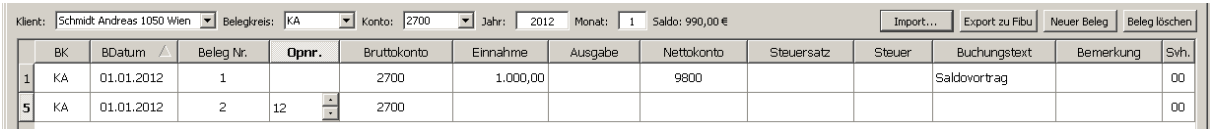

Bruttokonto (oder auch Belegkreiskonto): Es wird das Konto aus der zuvor darüber getroffenen Auswahl vorgeschlagen, bei Kassen und Banken ist dieses auch nicht änderbar. Inhaltlich ist es das Konto, auf dem der Bruttobetrag eines Beleges verbucht wird, also der Betrag inklusive eventueller Umsatzsteuer. Bei Eingangsrechnungen (Rechnungen der Lieferanten) ist das Bruttokonto mit der Lieferantennummer zu überschreiben, bei Ausgangsrechnungen (Rechnungen an Kunden) ist das Bruttokonto mit der Kundennummer zu überschreiben.

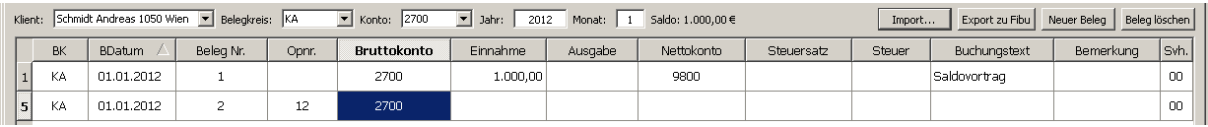

Einnahme, Ausgabe: Die Wahl des Feldes ergibt sich aus dem Beleg. Sie buchen eine Kassa- oder Bankeinnahme, eine Kassa- oder Bankausgabe, Sie buchen eine Einnahme bei einer Ausgangsrechung (an Ihren Kunden), oder eine Ausgabe bei einer Eingangsrechnung (von Ihrem Lieferanten).

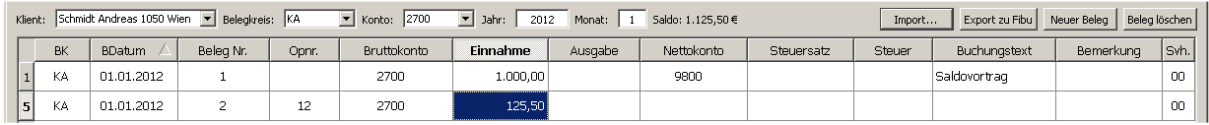

Nettokonto: Inhaltlich ist es das Konto, auf dem der Nettobetrag eines Beleges verbucht wird, also der Betrag exklusive eventueller Umsatzsteuer. Vereinfacht kann es auch als das Konto betrachtet werden, das die Kategorie des Beleges beschreibt, also was für eine Einnahme oder Ausgabe, was für einen Aufwand oder Ertrag Sie gerade verbuchen.

Da Sie eventuell leichter den Text erinnern, der die Kategorie des Beleges beschreibt brauchen Sie das Konto auch nicht als Zahl einzugeben. Es genügt einen Teil eines passenden Textes im Kontofeld einzugeben und Sie bekommen entsprechende Vorschläge angeboten.

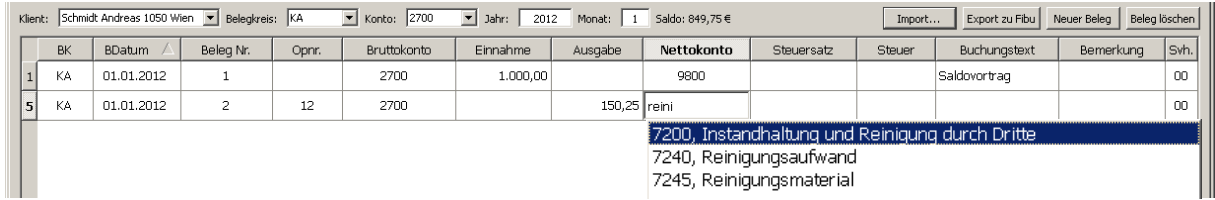

Steuersatz: Der auf dem Beleg angegebene Prozentsatz an Umsatzsteuer, den Sie als Vorsteuer vom Finanzamt zurückbekommen (bei Ausgaben), oder den Sie an das Finanzamt abzuführen haben (bei Einnahmen). Ist Ihr Betrieb z.B. steuerbefreit, so können Sie dieses Feld überspringen oder ausblenden (steuerliche Details dazu erfahren Sie bei Ihrem Steuerberater).

Steuer: Der Betrag an Umsatzsteuer, der sich aus der Einnahme / Ausgabe und dem Steuersatz automatisch errechnet. Dieses Feld können Sie überspringen und wird im Allgemeinen nur zur Kontrolle der Erfassung angezeigt, damit Sie es mit dem Beleg den Sie buchen vergleichen können.

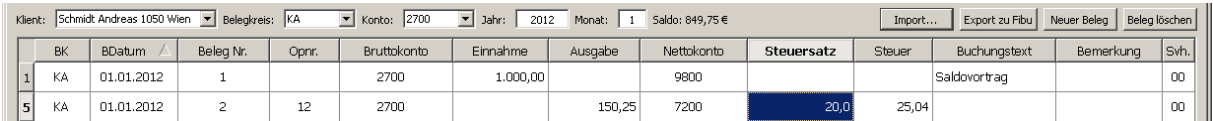

Buchungstext, Bemerkung: Die nähere Beschreibung des Beleges. Der Buchungstext wird dabei in das Buchhaltungsprogramm des Steuerberaters übernommen, die Bemerkung wird für weitere Hinweise ebenfalls an den Steuerberater übertragen, aber nicht in das Buchhaltungsprogramm übergeleitet.

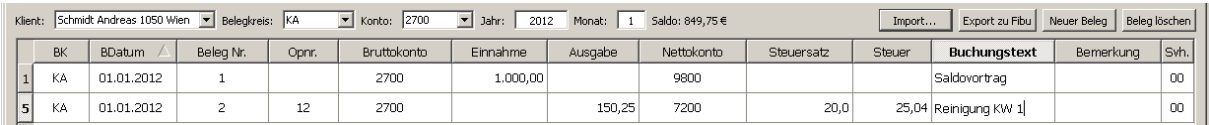

Sachverhalt (Svh.): Bei Belegen die steuerlich einer besonderen Behandlung bedürfen (z.B. Bauleistungen) kann durch Auswahl in diesem Feld der zu Grunde liegende rechtliche Sachverhalt genauer beschrieben werden. Dieses Feld wird zumeist im Steuerberater-Modul verwendet, der Standardwert (00 kein Sonderfall) wird automatisch vorgeschlagen.

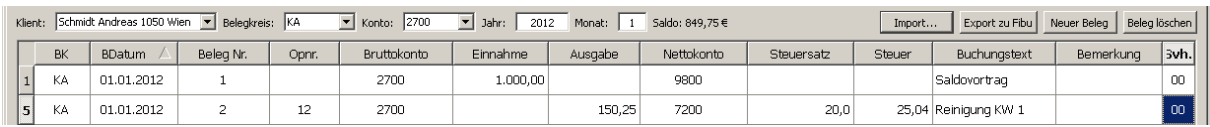